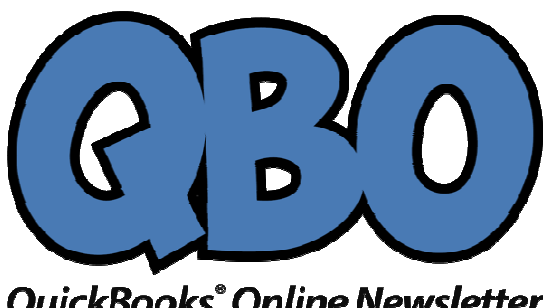

**QuickBooks° Online Newsletter** November 2017

# **FROM THE OFFICES**

**FORTUNE ACCOUNTING & BUSINESS SOLUTION, INC 1825 ALLENTOWN RD LIMA OH 45805 EMAIL: staff@fortuneaccounting.com WEBSITE: www.fortuneaccounting.com**

# **Setting Up Sales Tax in QuickBooks Online**

*Sales tax is one of the more complicated concepts supported by QuickBooks Online. supported by* 

QuickBooks Online was designed for *you*, the small businessperson. You've probably discovered that many of its features are fairly easy to use from the start.<br>But just because QuickBooks Online *can* do something doesn't discovered that many of its features are fairly easy to use from the start.

discovered that many of its features are fairly easy to use from the start.<br>But just because QuickBooks Online *can* do something doesn't mean you should attempt it on your own. Sales tax is one of those things. Depending on your geographical location, you may have to charge not only state sales tax, but also county and city/municipality taxes (and sometimes special taxes). If you're selling products or city/municipality taxes (and sometimes special taxes). If you're selling produc<br>services to customers in other states, your situation can get very complicated.

We'll show you some of the mechanics involved, but we strongly recommend that you let us help you with this.

# **Setting Up Sales Tax**

We'll describe the process of setting up sales tax rates so you can see how it will work. We'll describe the process of setting up sales tax rates so you can see how it will wo<br>Click the **Taxes** link in the toolbar. The new screen should open to the **Sales Tax Center**; if it doesn't, click its link in the toolbar above. In the right vertical pane, under **Related Tasks**, click **Add/edit tax rates and agencies**. Then click **New**to open this window:

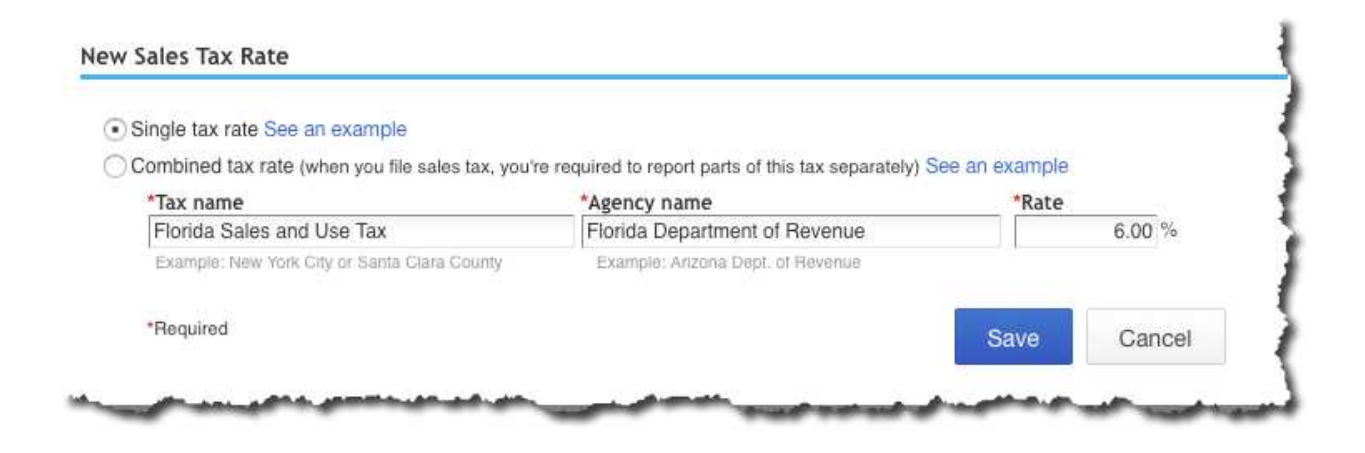

## *You can define either a Single tax rate or Combined tax rate in this window.*

You'd enter the **Tax name**, **Agency name**, and **Rate** in the designated fields if you're just creating a **Single tax rate**. In some cases, you may have to enter a **Combined tax rate**. If so, click the button in front of that label. The window that opens contains fields that are similar to the ones in the above image, except that **Tax name** is replaced by **Component name**. You'll choose this option when you have to record individual elements of the tax separately. For example, **Ft. Myers | Lee County| Florida State**.

To muddy things up even more, some items in some situations are exempt from sales tax.

# *Questions about the Combined tax rate? Contact us.*

When you're done, click **Save**. You'll see the tax you just created in a table in the window that opens. To define a **New** tax, **Edit**an existing one, or **Deactivate** one in the list, click the appropriate button. If you've entered all you'll need for now, click **Return to Sales Tax Owed and Recent Payments**.

## **Your Responsibilities**

Once you've set up all the sales tax rates required for you, QuickBooks Online will calculate them for you in transactions where they need to be collected. You can see the running tally in the **Sales Tax Center**, but it's up to you to create and record payments on the prescribed schedule. You can also run related reports here.

The site bases its calculations on three things:

- The state(s) where you have obtained a sales tax permit(s),
- Your company's physical location, and,
- The customer address on the sales form.

But QuickBooks Online can't know the exact tax situation for all its users. You have to do some detective work before you even approach us for help setting up sales taxes. You'll need to know, for example, whether your state taxes the products or services you sell. Also, what's the sales tax rate(s) for the affected states? What agency collects it? When are the payments you've collected from your customers due?

Your state government's website should cover all of this.

## **Sales Tax Settings**

Before you start working with sales tax, you'll also need to make sure your settings are correct. Go back to the **Sales Tax Center** and click **Edit tax settings** on the right side of the screen to open this window:

#### **Edit Sales Tax Settings**

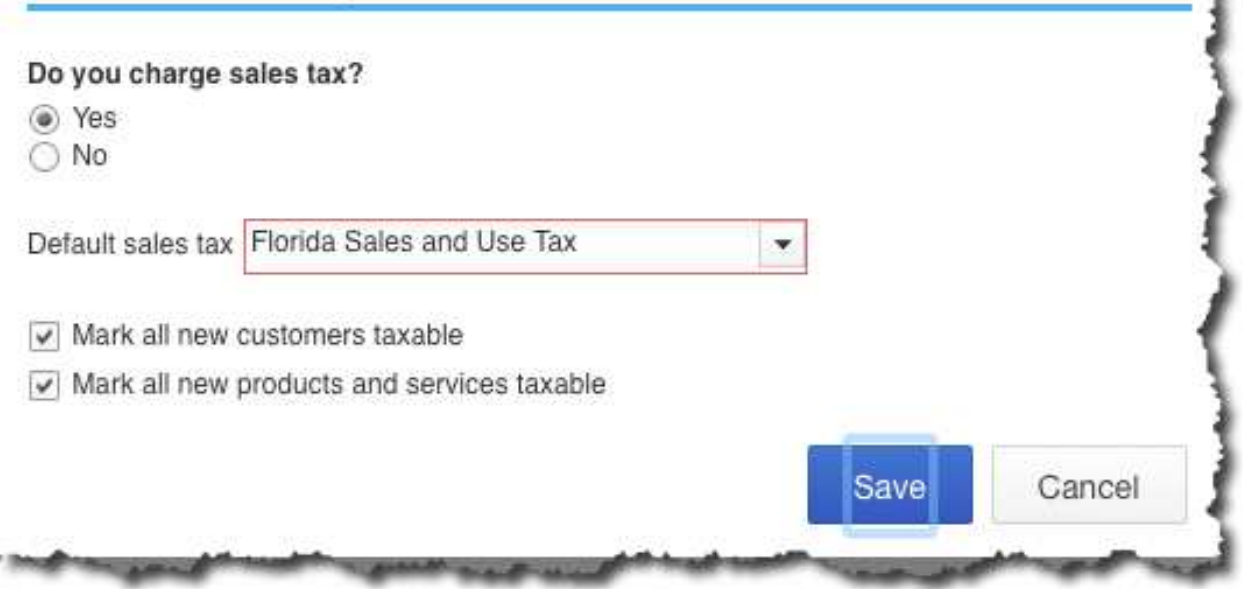

*To save time, QuickBooks Online lets you set some default sales tax actions.* 

Click the button in front of **Yes** after **Do you charge sales tax?** if it's not already selected. If most of your transactions will use the same sales tax, you can set it as the default (but change it during transactions if necessary). If the majority of customers, products, and services will be subject to sales tax, you can check the boxes in front of the **Mark all…**statements (these designations, too can be edited in individual transactions).

You can see that using QuickBooks Online's sales tax tools requires research, decisions, and extreme accuracy (state revenue departments run occasional audits). We have to stress again the importance of consulting with us if you need to take this on. It's an exceptionally complex element of accounting, and we want to make it work for you.